## **Verwendung der Vorlage**

**Die makrobasierte Vorlage für wissenschaftliche Arbeiten wurde nach bestem Wissen und Gewissen erstellt. Ihre Verwendung geschieht jedoch auf eigene Gefahr und eigene Haftung der NutzerInnen für etwaige Datenverluste, für Computerprobleme oder für finanzielle oder sächliche Schäden, die durch die Verwendung dieser Vorlage entstehen können. Die AutorInnen der vorliegenden Formatvorlage und die FH Oberösterreich übernehmen keine Verantwortung für die korrekte Funktionsweise dieser Vorlage.**

**Diese Anleitung gilt für Microsoft Word 2010, 2013, 2016, 2019 und 365.**

## **FREISCHALTUNG DER MAKROS**

Um die in der Vorlage verwendeten und beschriebenen Makros nutzen zu können, müssen Sie diese erst freischalten. Gehen Sie dazu wie folgt vor:

- 1. Erstellen Sie im Explorer einen Ordner für Ihre Arbeit, z. B. C:\Arbeit.
- 2. Kopieren Sie die Vorlage für wissenschaftliche Arbeiten in diesen Ordner.
- 3. Stellen Sie sicher, dass Word bzw. alle Word-Dokumente geschlossen sind.
- 4. Öffnen Sie dann erst Word.
- 5. Klicken Sie auf **Datei > Optionen.**

6. Wählen Sie **Sicherheitscenter** (Word 2010) oder **Trust Center** (Word 2013, 2016, 2019, 365).

Klicken Sie auf **Einstellungen für das Sicherheitscenter** (Word 2010) oder **Einstellungen für das Trust Center** (Word 2013, 2016, 2019, 365).

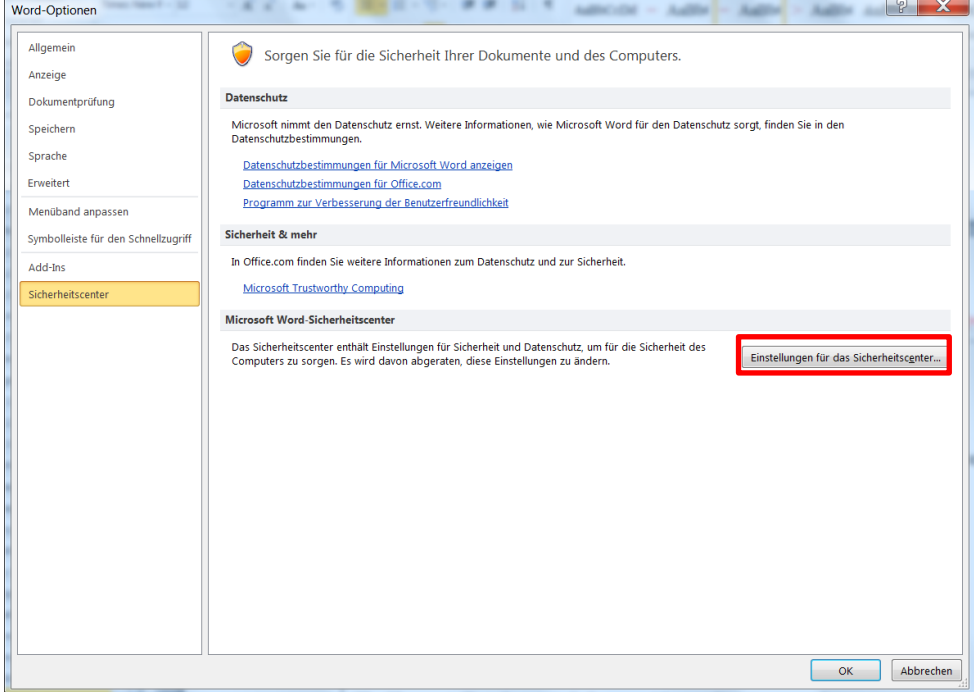

7. Wählen Sie **Vertrauenswürdige Speicherorte**. Klicken Sie auf **Neuen Speicherort hinzufügen**.

> Klicken Sie auf **Durchsuchen** und wählen Sie den Speicherort der Vorlage aus (z. B. C:\Arbeit).

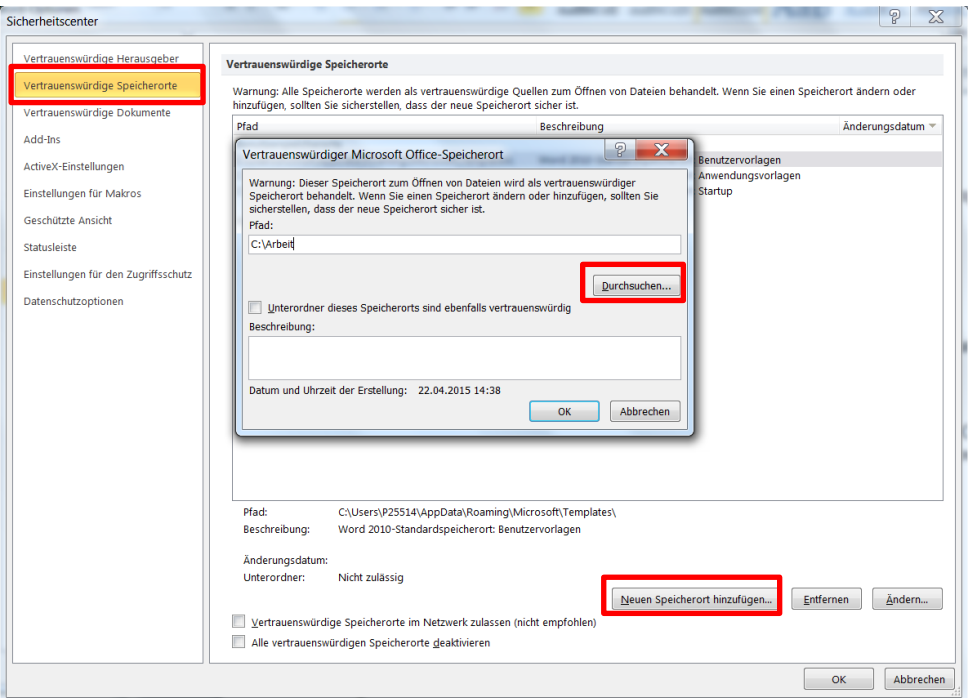

- 8. Bestätigen Sie mit **OK**.
- 9. Gehen Sie im Explorer zu dem Ordner, in dem Sie die Vorlage gespeichert haben, und öffnen Sie nun die Vorlage durch einen Doppelklick.
- 10. Die Makros stehen Ihnen nun zur Verfügung.
- 11. Speichern Sie diese Vorlage als .docx-Dokument in den freigegebenen Ordner (z. B. C:\Arbeit). Bei Wahl eines anderen Ordners stehen Ihnen sonst die Makros nicht mehr zur Verfügung.